### SleepSat Driver installation Instructions for Win 7, 8, 10.

(See appendix for screenshots)

- 1) Download the sleepsat-drivers.zip file.
  - If you don't see it, hit [CTRL + J] to find it in your list of recent downloads.
- 2) Open the folder and double click on the subfolder for your operating system (ex. "windows-10")
- 3) Double-Click on the "CP210xVCPInstaller\_x64" file. (Fig A)
- 4) "Extract All". (Fig B)
- 5) "Extract" to default location. (Fig C)
- Open the extracted folder, and double-click on the "CP210xVCPInstaller\_x64" file again to run the installer. (*Fig D*)
- 7) Follow the driver installation prompts and select "Continue" "Allow" or "Next" to any prompts that appear. (*Fig E*)
- 8) Using your USB cable, re-insert your oximeter into the USB port to finish the installation.
- 9) If the device is fully charged, the "Waiting for Device" message should disappear when you open the Connection Center App and you should see a countdown begin on your oximeter.

### Appendix

### Fig A:

| Compressed Folder Tools<br>Extract<br>[JZ]<br>Downloads > CP210x_Universal_Windows_Driver (4) | ws_Driver (4)                            |                 |            |          |       |                    |
|-----------------------------------------------------------------------------------------------|------------------------------------------|-----------------|------------|----------|-------|--------------------|
| ^ □ Name ^                                                                                    | Туре                                     | Compressed size | Password p | Size     | Ratio | Date modified      |
| arm<br>arm64<br>x64<br>x86                                                                    | File folder<br>Fil folder<br>File folder |                 |            |          |       |                    |
| CP210x_Universal_W                                                                            | ing s_Driv Text Document                 | 8 KB            | No         | 22 KB    | 68%   | 3/19/2019 2:18 PM  |
| CP210xVCPInstaller_                                                                           | 64 Application                           | 337 KB          | No         | 1,026 KB | 68%   | 3/19/2019 2:18 PM  |
| CP210xVCPInstaller_                                                                           | K86 Application                          | 324 KB          | No         | 903 KB   | 65%   | 3/19/2019 2:18 PM  |
| dpinst                                                                                        | XML Document                             | 1 KB            | No         | 12 KB    | 97%   | 3/19/2019 2:18 PM  |
| ilabser 🧉                                                                                     | Security Catalog                         | 7 KB            | No         | 13 KB    | 51%   | 3/19/2019 2:18 PM  |
| silabser                                                                                      | Setup Information                        | 2 KB            | No         | 10 KB    | 83%   | 3/19/2019 2:18 PM  |
| SLAB_License_Agree                                                                            | ment_VCP Text Document                   | 4 KB            | No         | 9 KB     | 61%   | 7/27/2018 11:35 AM |

#### Fig B:

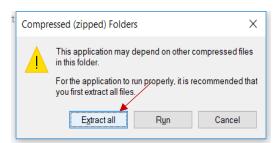

# Fig C:

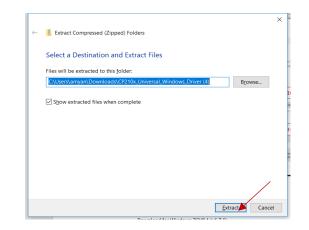

# Fig D:

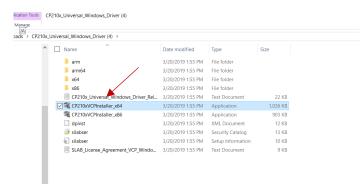

## Fig G:

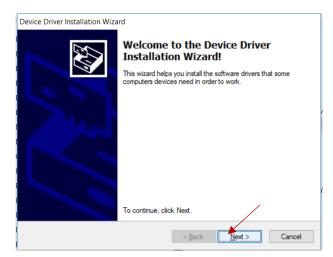